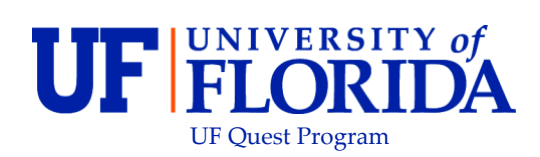

## **ONE.UF: STUDENT VIEW OF THE UF QUEST 1 INFO ITEM**

## **Navigation**

Students will use the following navigation to log into One.UF:

- 1. Go to the web address **one.uf.edu**
- 2. Click **LOG IN**
- 3. Click **Log in with GatorLink**
- 4. Enter **GatorLink Username and Password**
- 5. Click the **LOG IN** Button

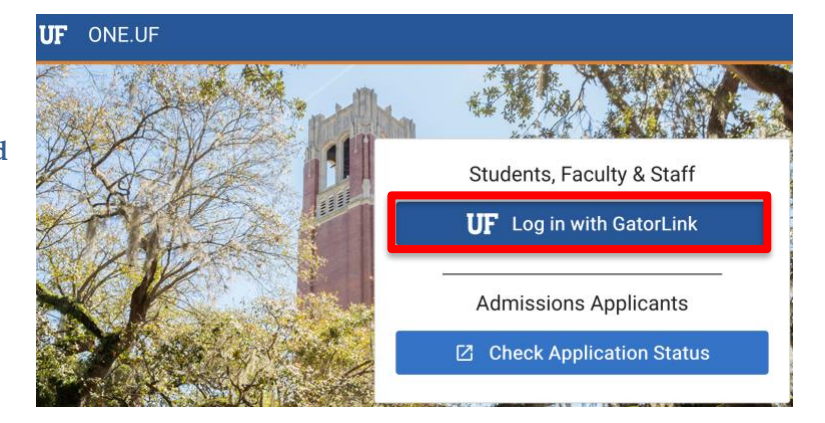

## **Process**

Students will use the following steps to view the **UF QUEST 1** info item:

1. Click on **Info** in the Action Item Summary tile or the **Inbox** icon in the menubar.

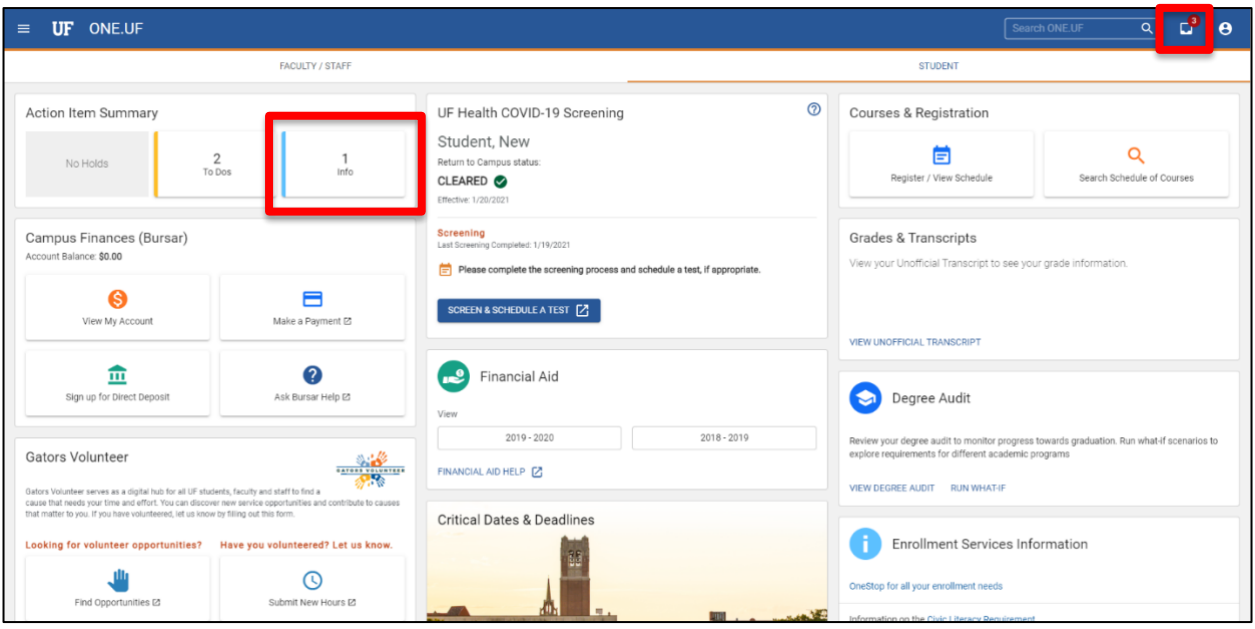

2. Click on **Info** in the Action Items window.

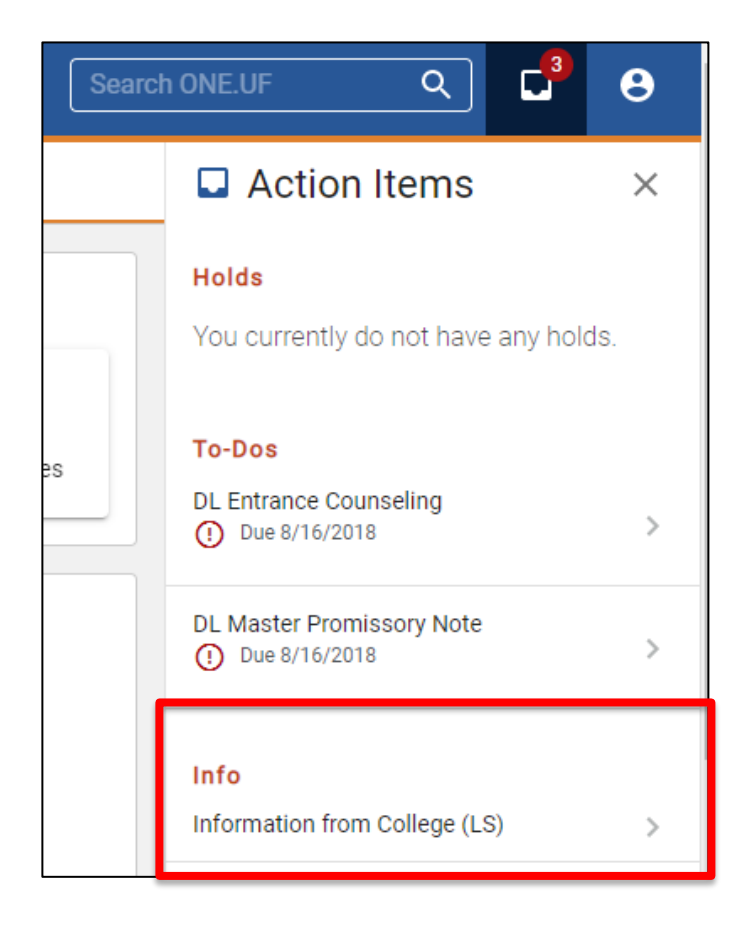

3. You will see an information item about **UF QUEST 1**.

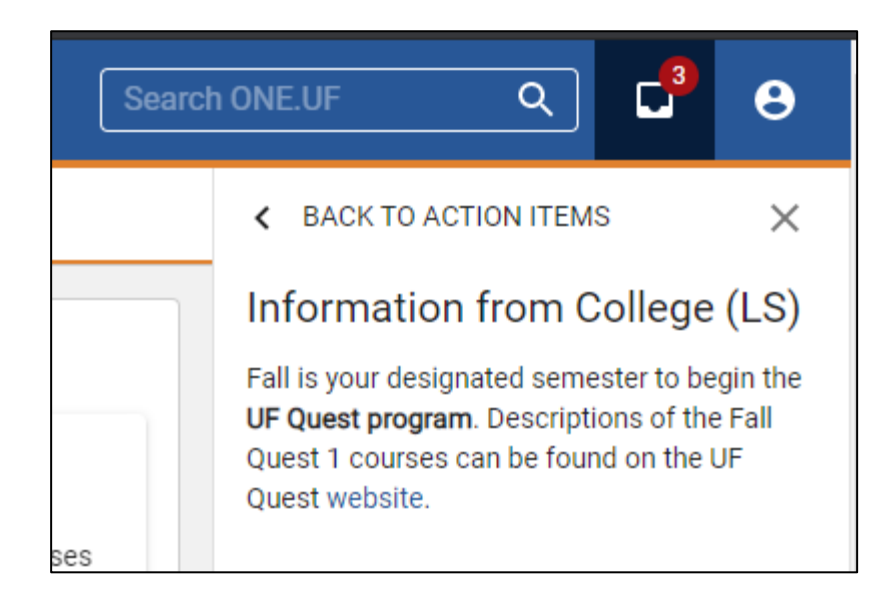